# Web App Connection Guide

## Requirements To Use The Web App

#### **Mandatory**

- Windows or Mac Computer with a reliable internet connection
- Speakers or Headphones connected to your computer
- **Microphone\*\*\***

Skype For Business

- **This is required, even when you are just viewing the conference**
- Most laptops and webcams have a microphone built in
- Google Chrome Web Browser (Available at [https://www.google.com/chrome/browser/desktop/\)](https://www.google.com/chrome/browser/desktop/)
	- You can view the documentation for other supported browsers at [https://technet.microsoft.com/en](https://technet.microsoft.com/en-us/library/gg425820.aspx)-us/library/gg425820.aspx, but in our experience, Google Chrome works most consistently, especially on Mac computers.

#### **Optional**

Web Camera

### How To Launch Web App With Google Chrome Browser

The majority of these directions apply to any browser you may choose to use, but we strongly recommend and only provide documentation for Google Chrome browser.

1. The person hosting the event will send you an e-mail with a link that says **Join Skype Meeting**. Click this and it will open in your default browser.

If the link does not open in Chrome, you may need to right click the link from your e-mail, and select "Copy Hyperlink", "Copy Link Location", or "Copy Link Address", and paste it into the address bar in Chrome.

2. In Chrome, you may receive a popup similar to the one to the right. Specifically, it will ask if you want to open it with "Skype for Business", "Microsoft Lync", "Communicator", or something similar. If you get this message, you must click **Do Nothing** to use the Web App.

**Do NOT** check the box that says Remember my choice. You will need to launch another application later.

- 3. In Chrome, click the link that says **Join Using Lync Web App instead**.
- 4. If this is your **first time** joining a Skype for Business meeting, you will need to follow step 1, and **install the Lync Web App plugin**. After clicking this, your downloaded installer will appear at the bottom left of the Chrome window. Click this and follow the prompts to install the Web App.

If you do not have permissions to install software on your computer, you may need to request assistance from the IT Support team at your location.

5. Once your installation is complete (or if you have previously installed the Web App), click **Join the Meeting** in Chrome, and you will get the External Protocol Request popup again. This time it should say "Microsoft Lync Web" App"and you will click **Launch Application**. The Web App will launch in its own window.

# Help External Protocol Request

This is an online meeting for Skype for Business, the professional meetings and communications app formerly known as Lync.

Google Chrome needs to launch an external application to handle lync15: links. The link requested is lync15:confjoin?url=https%3A%2F %2Fmeet.ad.unc.edu%2Fbrookskm%2FTGDZ7KW9.

The following application will be launched if you accept this request:

Skype for Business 2016

If you did not initiate this request, it may represent an attempted attack on your system. Unless you took an explicit action to initiate this request, you should press Do Nothing.

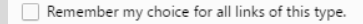

→ Join Skype Meeting

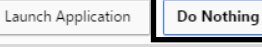

偈 LWAPlugin64BitInsta....msi

The following application will be launched if you accept this request:

Microsoft Lync Web App

If you did not initiate this request, it may represent an attempted attack on your system. Unless you took an explicit action to initiate this request, you should press Do Nothing.

Remember my choice for all links of this type.

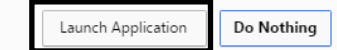

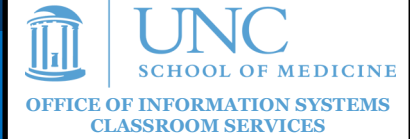

#### Skype For Business

# Web App Connection Guide

## Signing In On The Web App (Guests, Not Secure)

- 1. After following the directions on the previous page, the Lync Web App will appear and you will be able to sign into the meeting. Enter your name and click **Join the meeting**.
- 2. Upon joining the meeting, you will see a popup asking you to confirm if you want to enable Audio/ Video and Screen Sharing. Click **Allow**.
- 3. Usually, you will be able to see the meeting content. In some cases, if the coordinator wants to control access, you will enter a virtual lobby until you are allowed in.

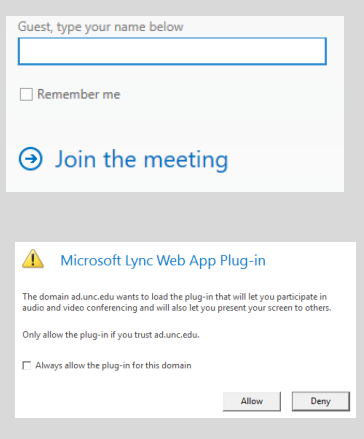

#### Signing Into Secure Meetings

If your meeting is secured requiring a login, click **Sign in if you are from the organizer's company**, and login with your Onyen/Password using the format **AD\youronyen** for User name.

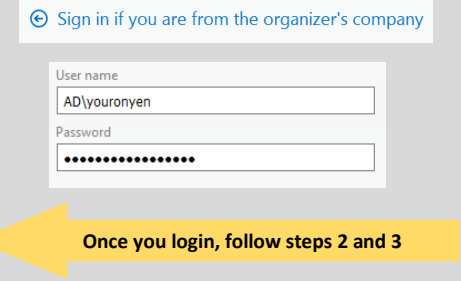

#### Using The Web App

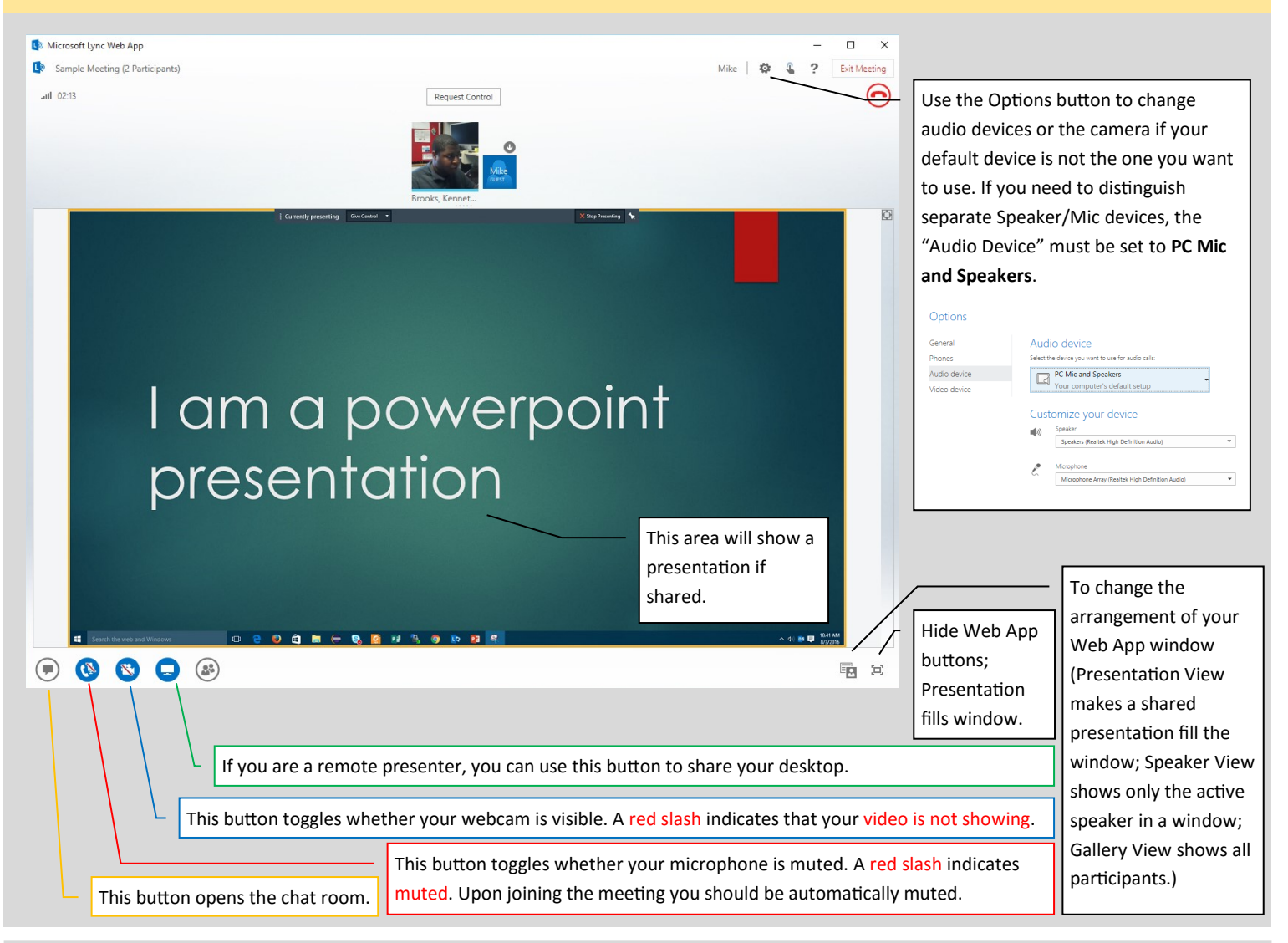

*Guides and resources for OIS Classrooms can be found on our website at [http://go.unc.edu/CHMEDHelp](http://go.unc.edu/CHMEDHElp) .*